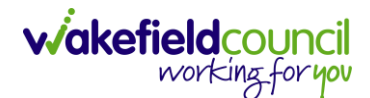

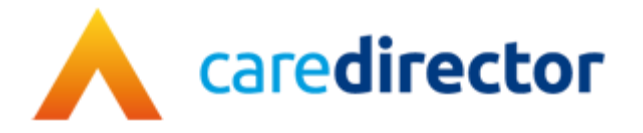

# **Deputy & Estates Team Referral V1.0**

**Document** Deputy & Estates Referral

**Purpose** Step by step process of how to make a referral to the Deputy & Estates Team

**Version** V1.0

**Owner** ICT Transformation Team

**Last Updated** 4/4/2023

# **How to find the Deputy & Estates Referral form**

- 1. The form is used to make a referral to the Deputy & Estates Team to request their involvement with a person's affairs.
- 2. Locate the relevant **Case Record > Menu > Related Items > Forms (Case).**

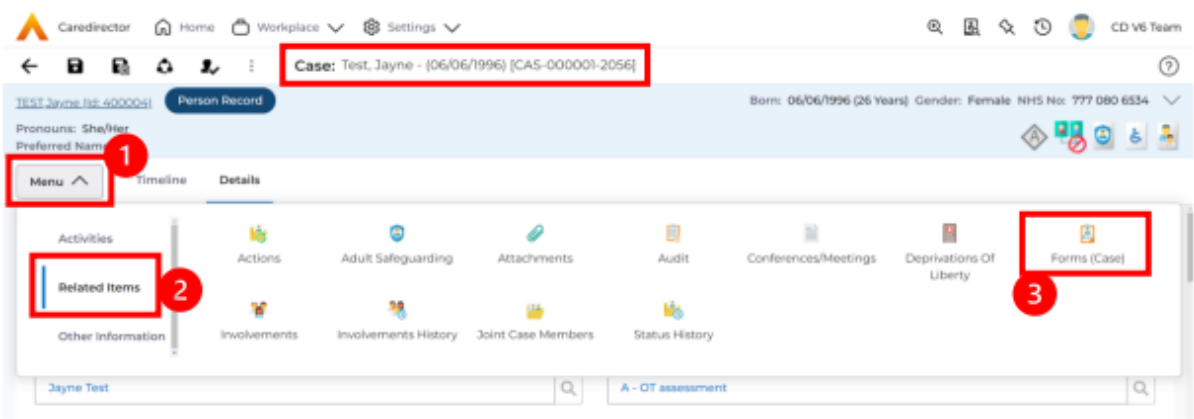

3. Once selected, it shows a list view of all available **Forms** for this **Case**. To create a new form, select **create new record** from the toolbar.

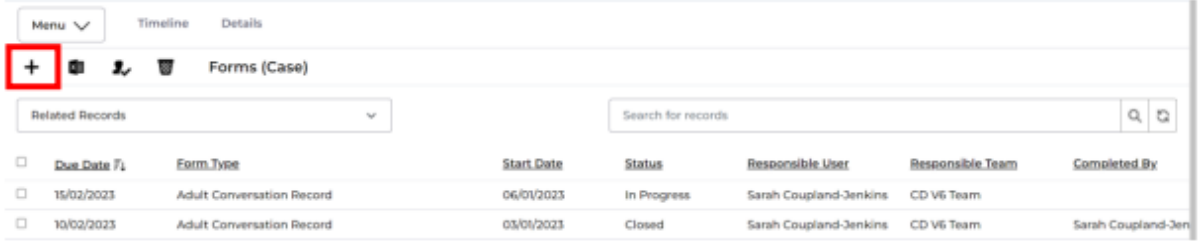

4. Under **Form Type** select **Deputy and Estates Team Referral Form**. Then click **Save**.

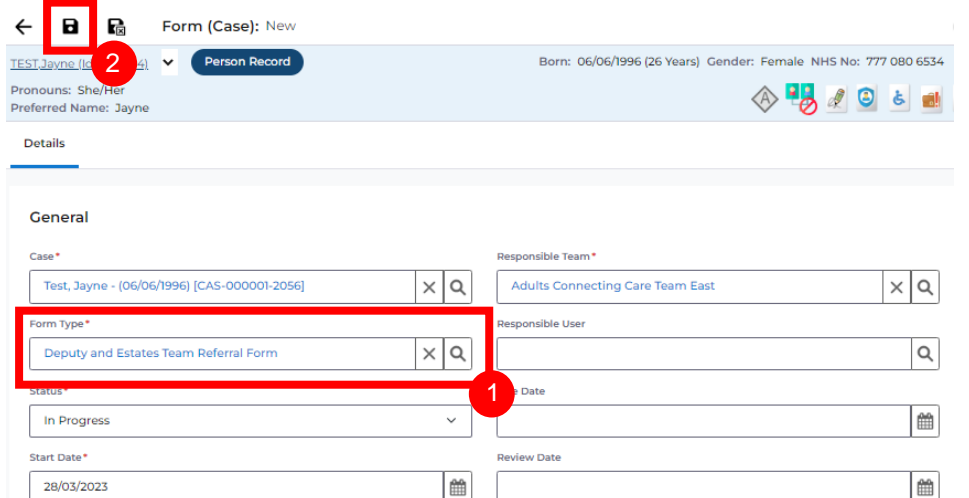

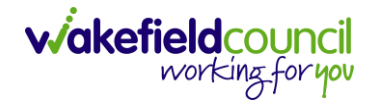

## **How to complete the form**

1. Once saved, a pencil (edit) icon will appear on the toolbar. Select it.

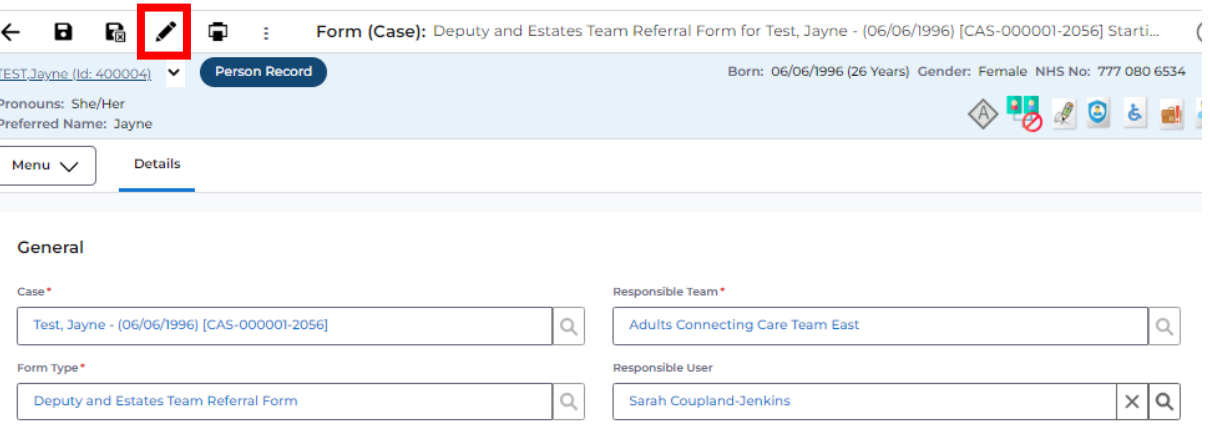

2. This will open the form for you to complete.

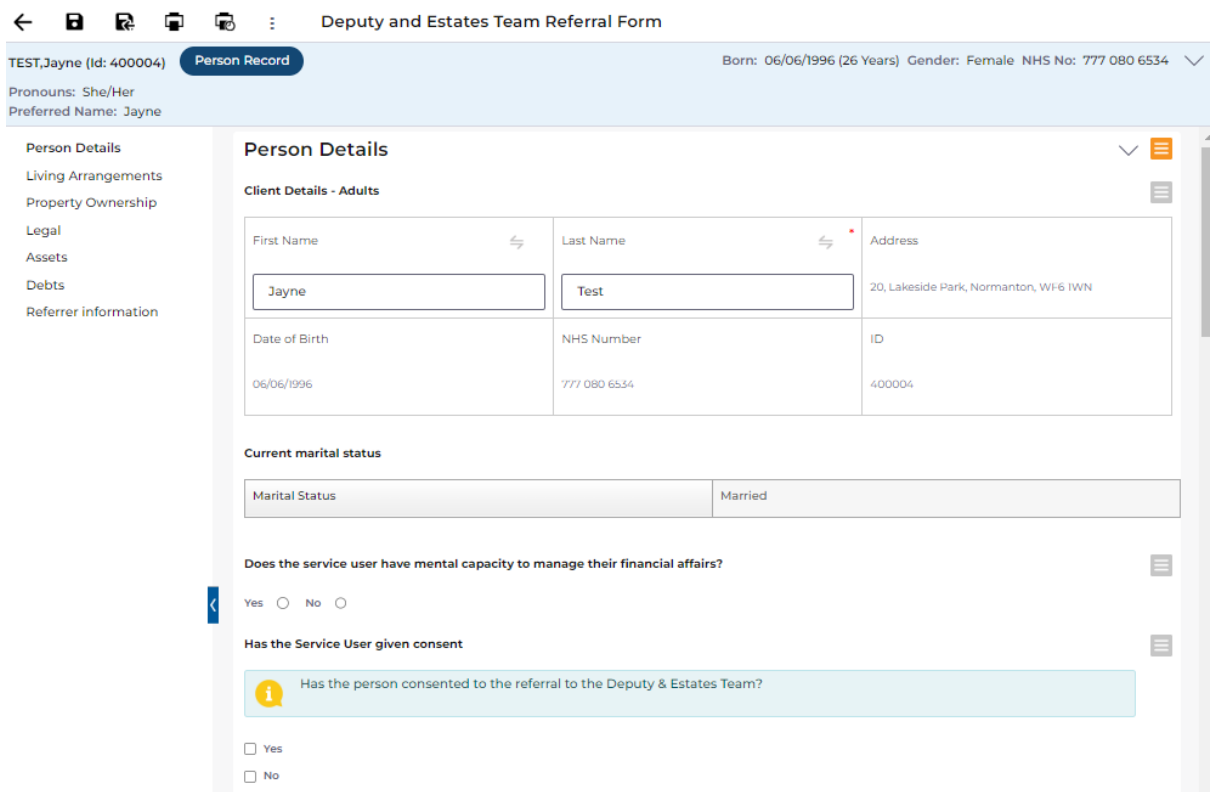

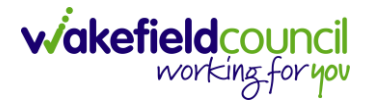

3. The form displays a list of all the person's current **Relationships**. If you wish to add a new **Relationship**, you can click on **New**. This will allow you to add a new **Relationship** to the person's record (see separate guide). Person's current relationships

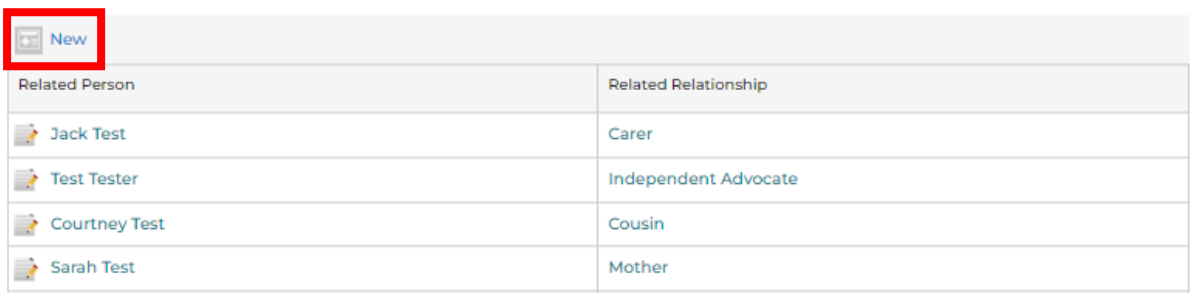

4. All sections of the form are **mandatory**. Answering Yes to some questions will open up new questions. For example:

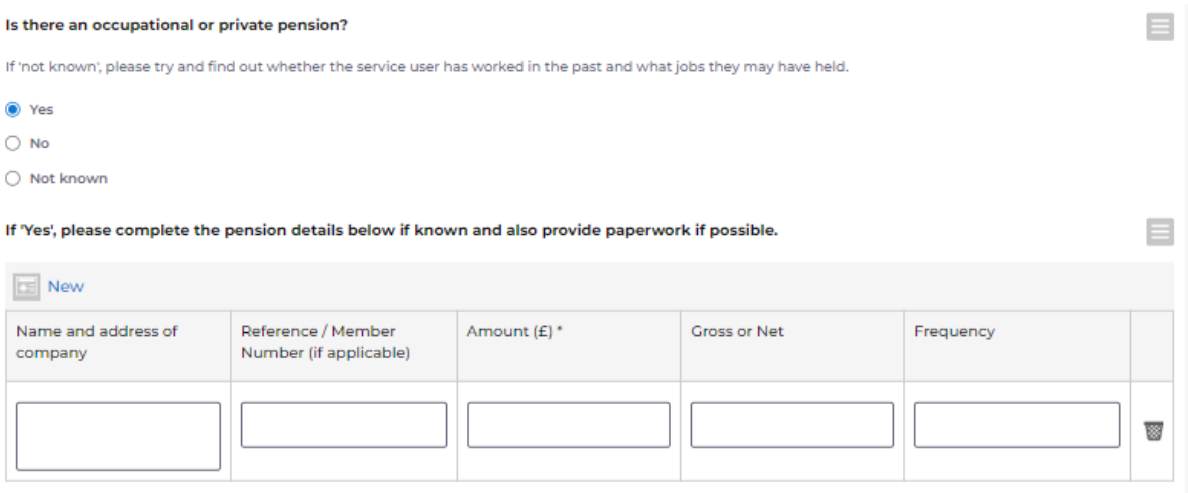

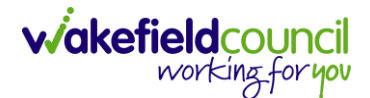

5. Any of the **tables** for Assets, Pensions, Debts etc can have new rows added. Click on **New** to add a new row.

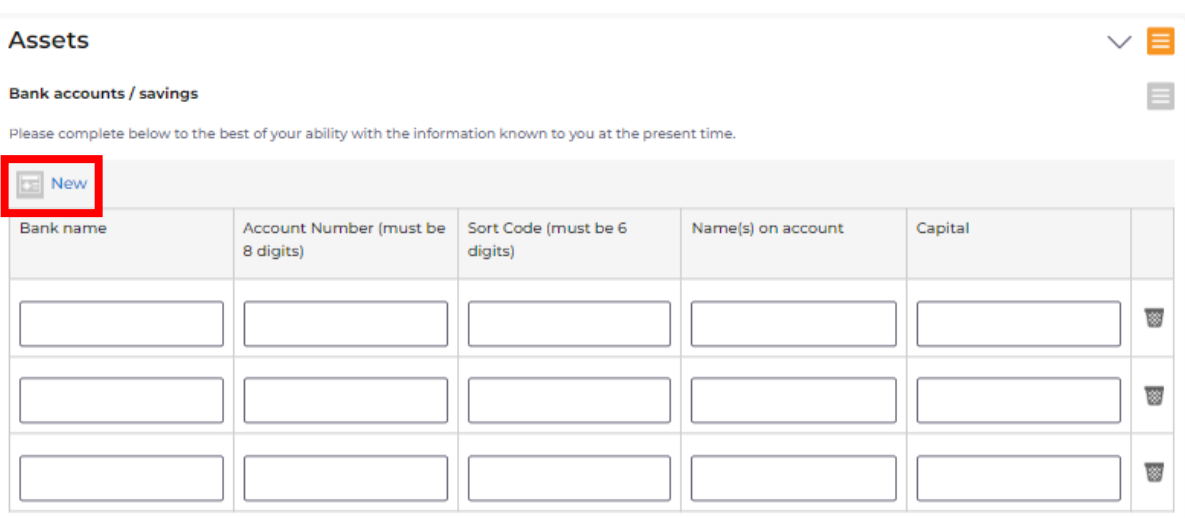

6. Please note the instructions at the end of the form. This is a reminder of what **additional information** is required. This can be added to CareDirector as **Attachments**.

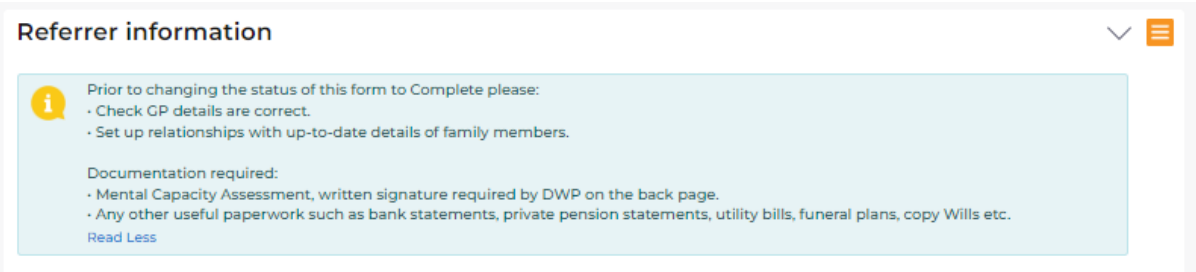

7. When finished, select **Save and Return to Previous Page** from the toolbar.

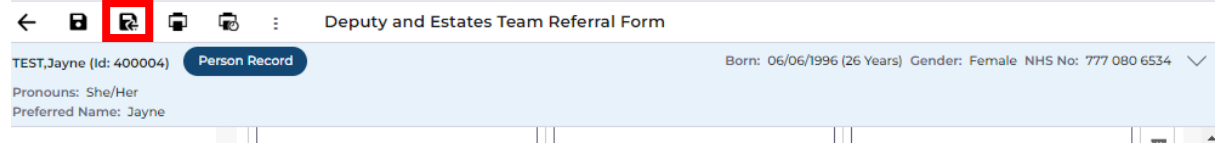

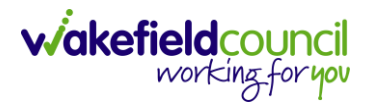

8. Change the **status** of the form to **Complete**. Then **Save**.

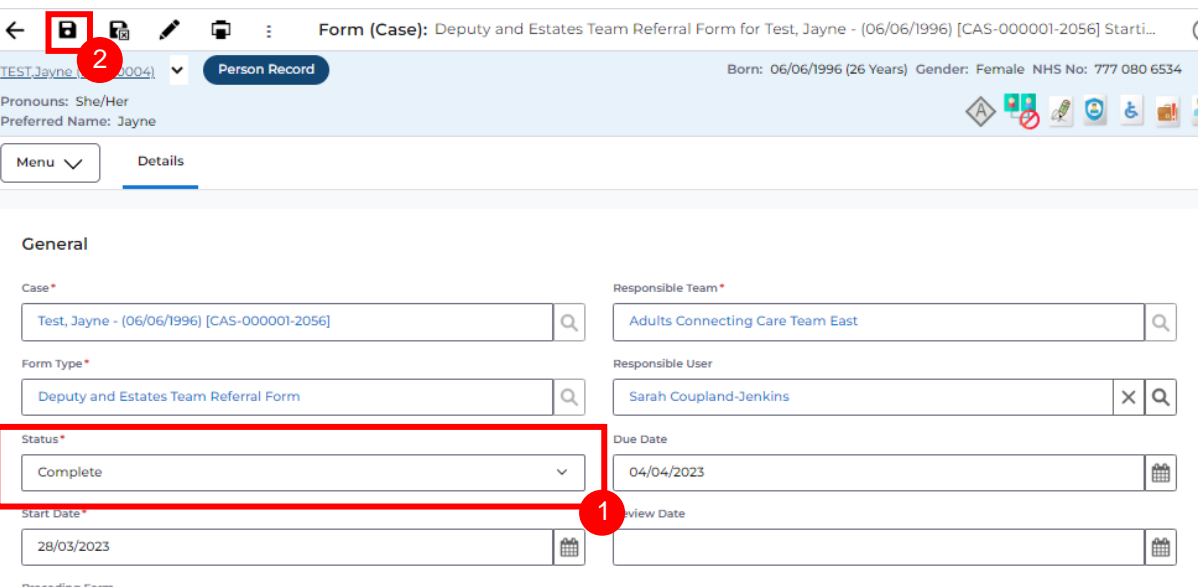

Preceding Form

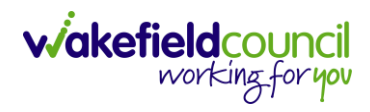

## **The approval process**

The flowchart below shows the process of how the form is approved and sent to the Deputy Estates Team for action.

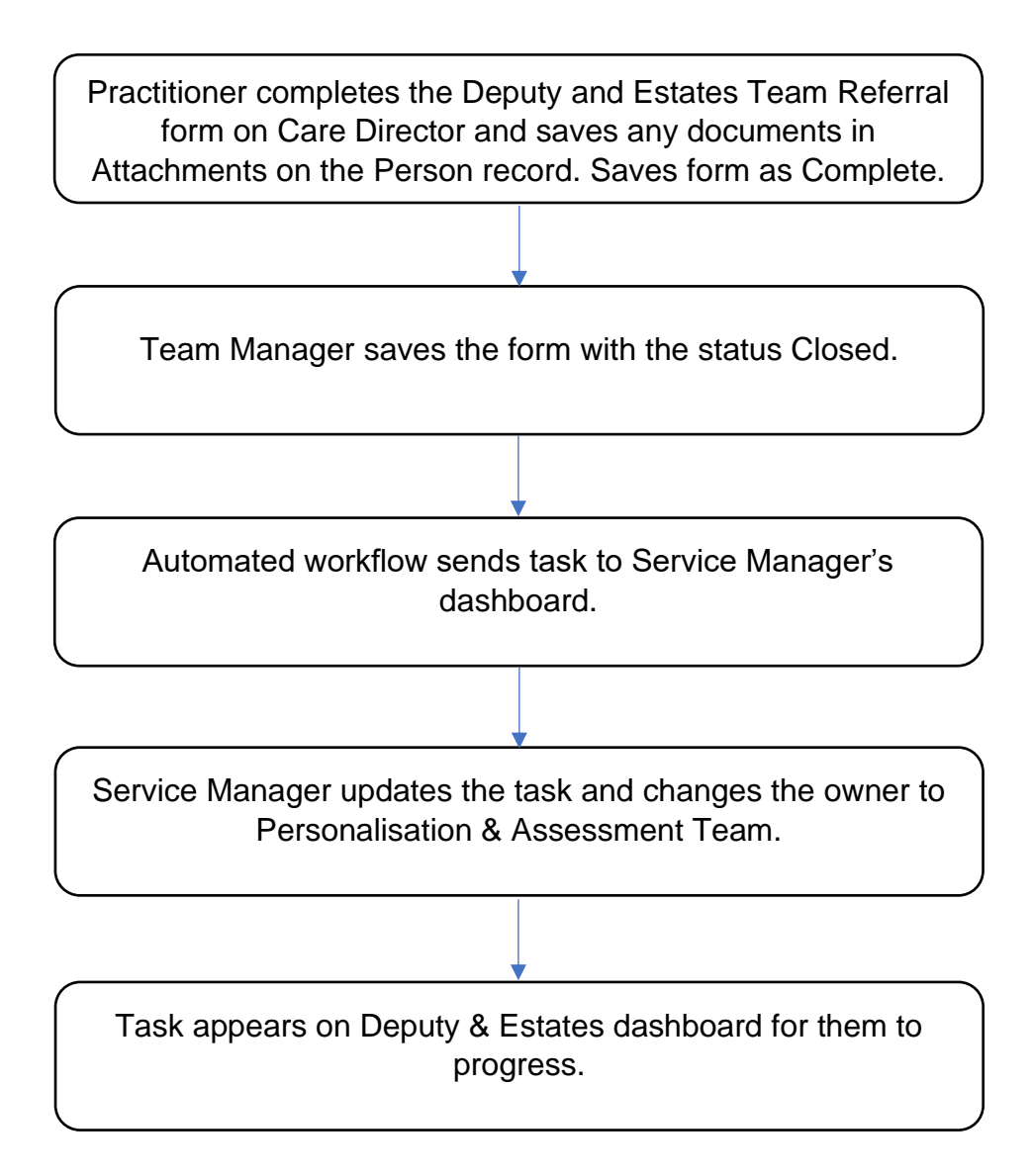

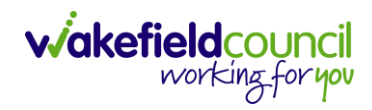

### **Version Control**

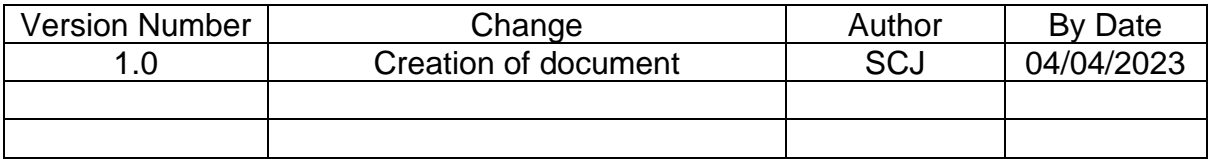